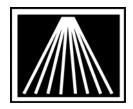

# FTP Electronic Ordering with Random House Using X12 format

As of v.5.16.024, Visual Anthology has added EO FTP ordering with Random House using the new X12 format. Once you have your Visual Anthology vendor file record for Random House EO setup, a one time process, you will find this a helpful addition to your ordering repertoire.

You will need to get an FTP user password from Random House. Call their Electronic Ordering department at 410-386-7560 or email Lou Yateem (<a href="mailto:lyateem@randomhouse.com">lyateem@randomhouse.com</a>) and ask that an FTP account be set up for your company on their server. Be sure to let them know you are using Visual Anthology. The User ID is generally the same as your Random House USER SAN when doing dial-up EO.

You will also have to upgrade your Visual Anthology to a version that is at least Version 5.16.024. Log into the Customer Zone do get the most recent upgrade along with instructions for downloading and running the upgrade. You must be on a current support contract.

## Setting Up Visual Anthology for FTP Electronic Ordering

Open Visual Anthology
Go to Master Files \ Vendors
Locate your Random House listing
Click on the EO tab

### **Main Entry Area**

Click on the arrow to the right of the Dial up Protocol field

Click on Random House

Click on the arrow to the right of the Format field

Click on RANDH

Click in the Bill to Acct/User SAN field and enter your SAN number if you have never done EO with Random House before.

Click in the Ship to Acct/Vendor SAN field and enter 2013975

### FlashBack Settings

These fields are not applicable to Random House.

#### FTP Settings

Click in the User ID field and your Random House SAN number

Click in the Password field and enter the password that Random House will provide to you. You may need to check the box for "Use Passive FTP". Most modern firewalls will require this. Click in the IN Directory field make sure it has a forward slash mark (/) (NOT a \ backslash)

Click in the OUT Directory and type /pickup (case sensitive).

Click on the arrow to the right of the Vendor Site field and click on "Random House (X12)" Leave the Minutes to Wait set at 10 (this is how long it stays connected during a session, this

may need to be increased if the vendor's computers are busy.)

Click in the Use FTP field so that it puts a check mark in the box

Click on the F10 Save button

Close the Vendor screen

## Sending a Purchase Order with EO FTP

Go to Inventory Control \ Purchase Orders

On the list tab, click on a Random House PO you want to order

Click on the Details tab

Make sure the order is ready to be transmitted

Click on the F6 EO button

Click on the Send Order button

You will see a window open showing the status of the EO order

When it is complete, it will say you have a confirmation file to be processed

Click yes or no to view the file

When it is complete, your Draft Purchase Order will automatically become a Receiving Memo based on the interpretation of the confirmation file.

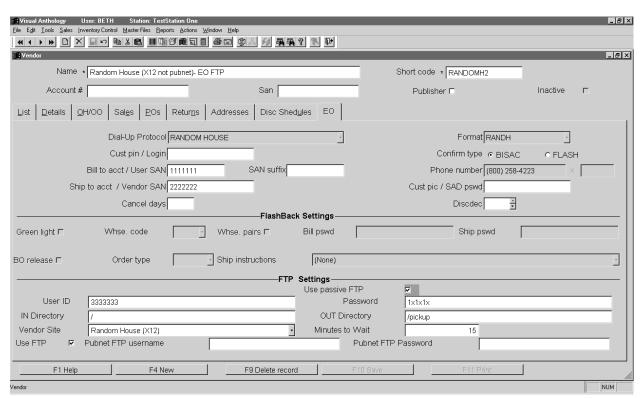